## **How to Generate Electronic SUI for each State**

- 1. From **Payroll** > **Reports**
- 2. Click **Electronic Filing SUI**
- 3. Set **Year**
- 4. Select **Quarter**
- 5. Select **State**
- 6. Select **Format**

Current Available Formats:  $\odot$ 

MS ICESA - Mississippi SUI ICESA

7. Set **File Name**

⊙ File Name should include file extension to set generated report file type

Ex: ESUI**.txt**

- 8. Edit Record if necessary
- 9. Click **Save** button
- 10. Click **Generate** button

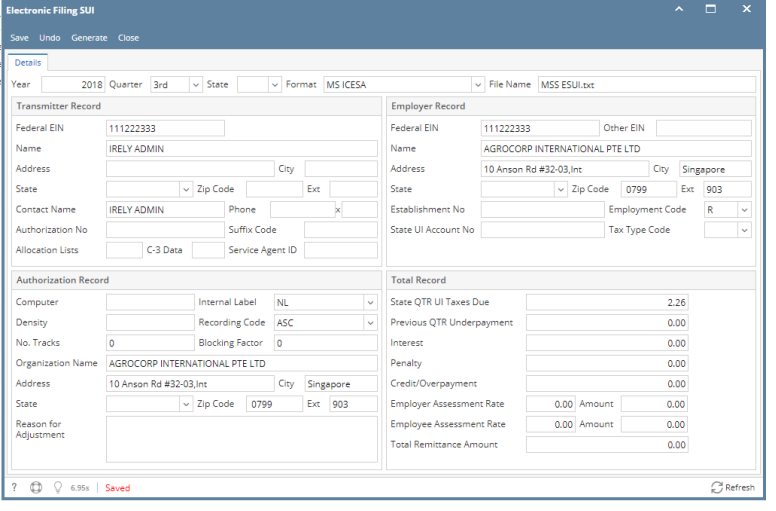